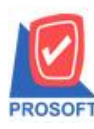

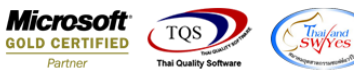

## **ระบบ Warehouse Management**

 $\triangleright$  รายงานจ่ายสินค้าออก สามารถ Design เพิ่ม Column แสดงสถานะเอกสาร Full หรือ Partial ได้

1.สามารถเข้าได้ที่ระบบ Warehouse Management > WH Reports > จ่ายสินค้าออก(DP)

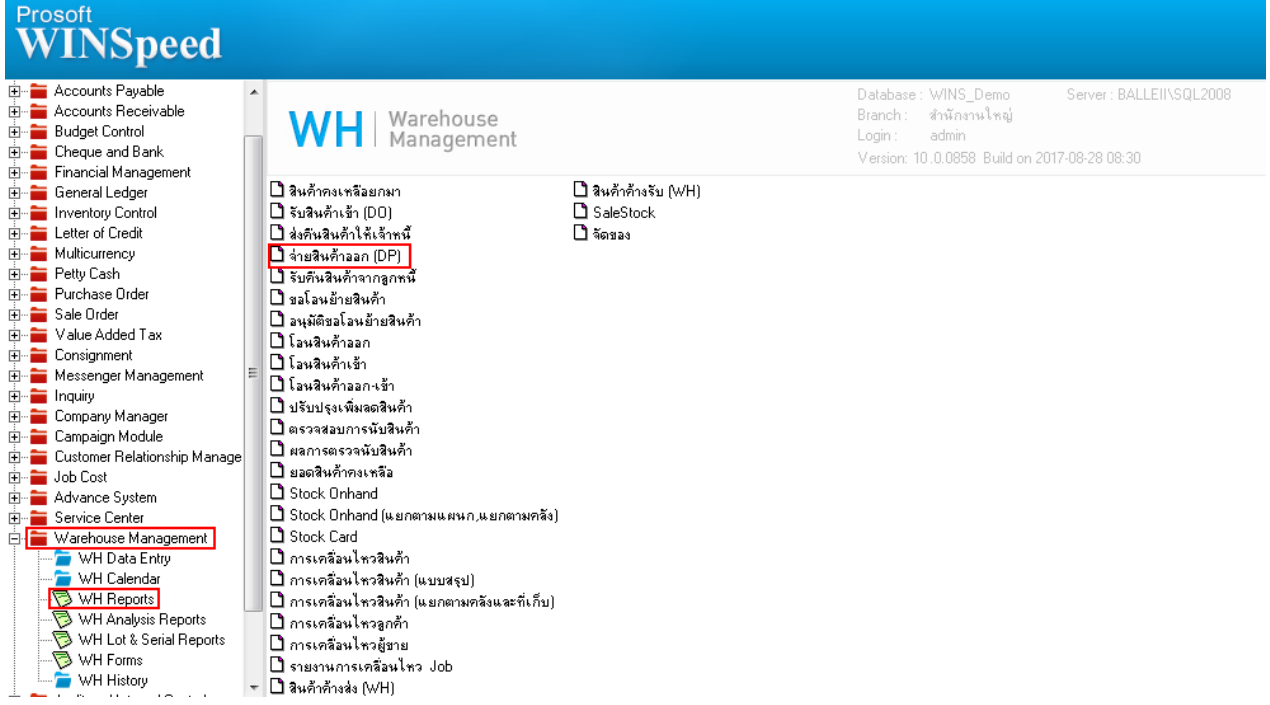

2.Click ที่ Design (พื่อทำการ Design รายงาน

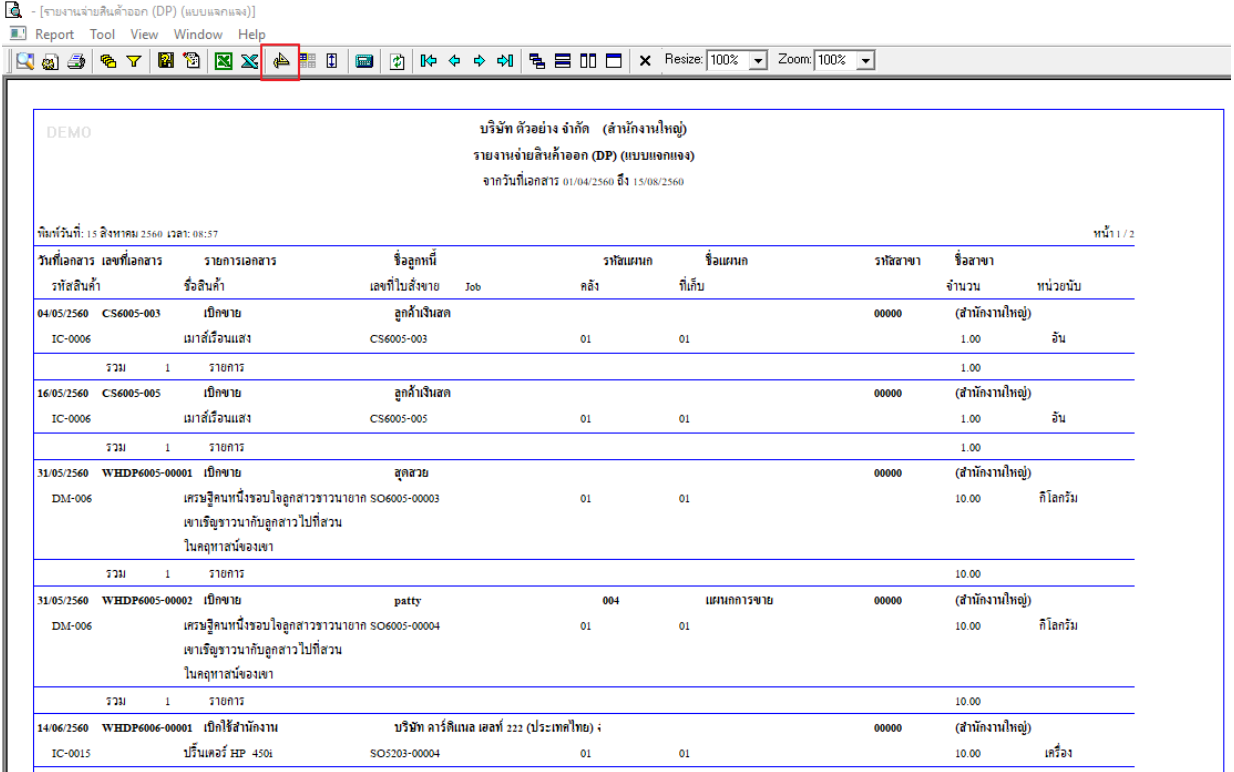

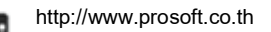

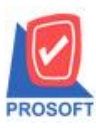

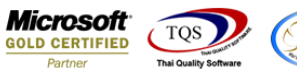

#### 3. Click ขวาเลือก Add… > Column

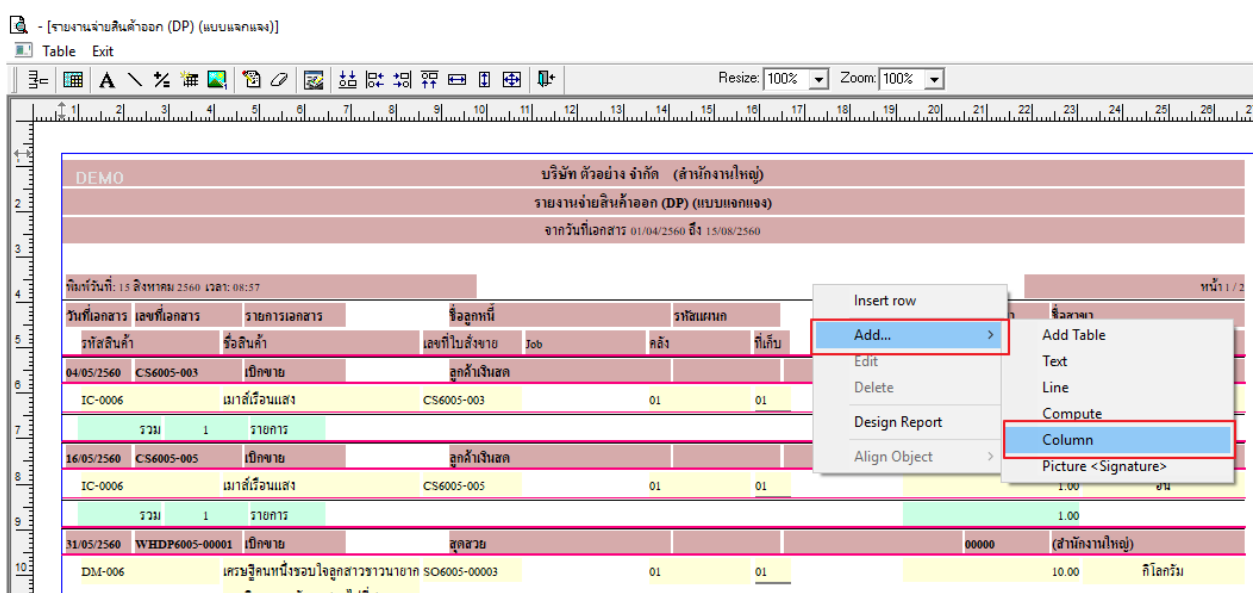

4.เลือก Column เป็น cf\_docustaus :! เพื่อที่จะดึง "สถานะเอกสาร Full หรือ Partial" จากนั้นทำการกำหนดในส่วนอื่นๆ เช่น รูปแบบ ขนาดตวัอกัษร ตามตอ้งการจากน้นั Click > OK

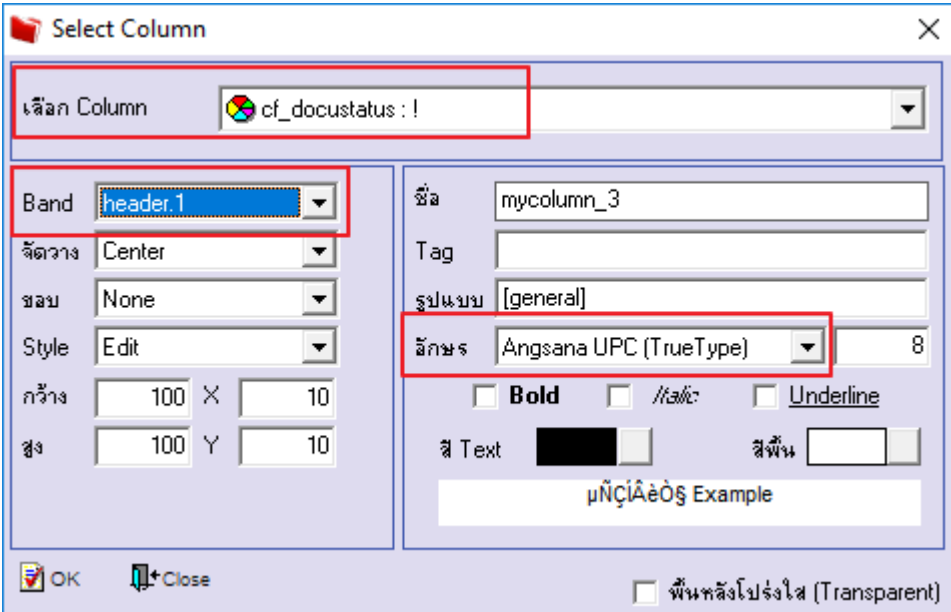

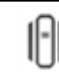

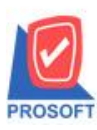

# **บริษัท โปรซอฟท์ คอมเทค จ ากัด**

**2571/1ซอฟท์แวร์รีสอร์ท ถนนรามค าแหงแขวงหัวหมากเขตบางกะปิ กรุงเทพฯ 10240 โทรศัพท์: 0-2739-5900 (อัตโนมัติ) โทรสาร: 0-2739-5910, 0-2739-5940 http://www.prosoft.co.th**

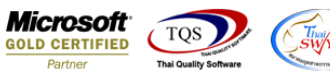

#### 5.Click Exit เพื่อออกจากโหมด Design

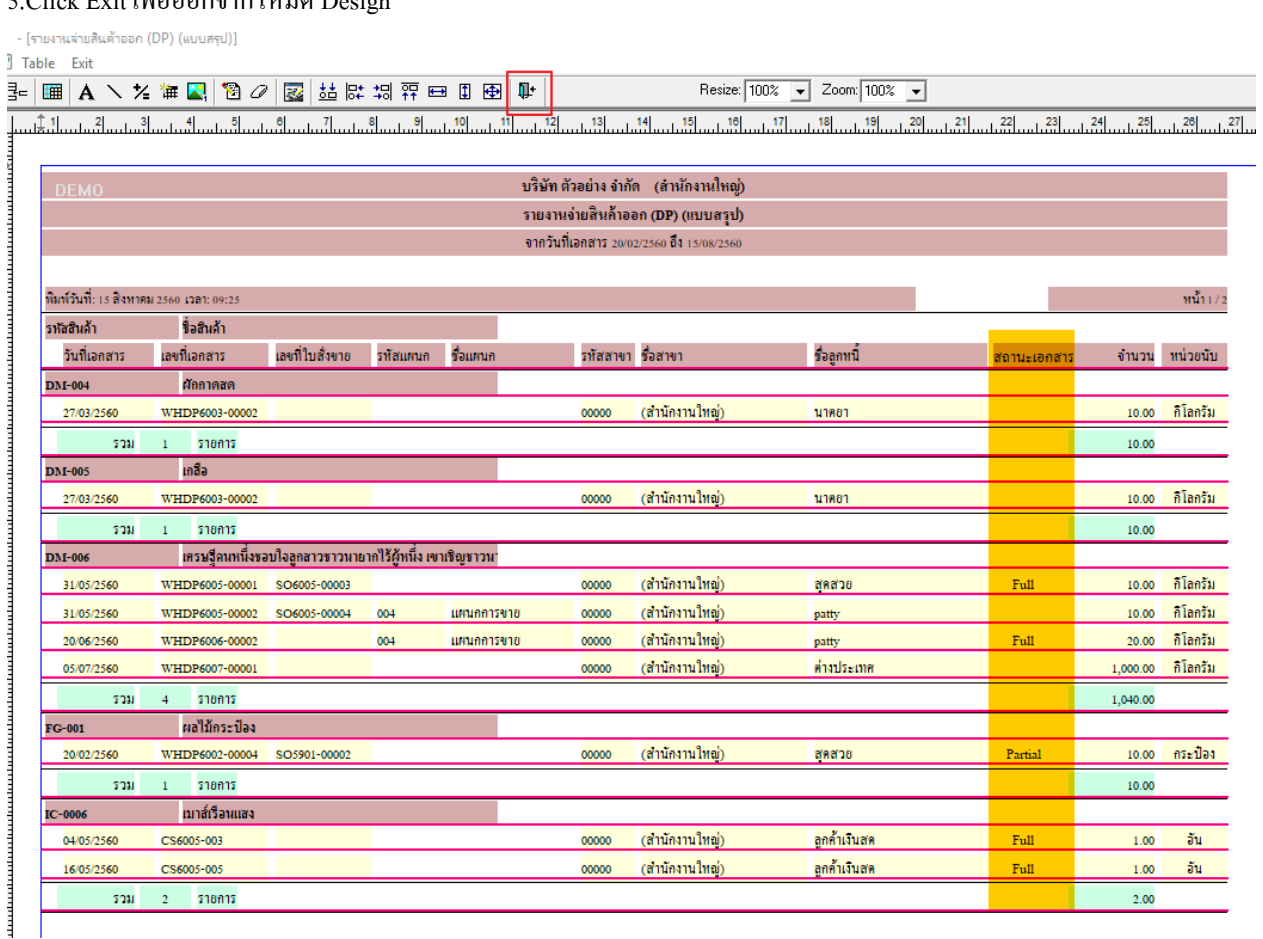

# 6.วิธีการ Save รายงานเมื่อทำการ Design เรียบร้อย<br>| - เราแจรแล่งสมลักออก (DP) (แบบสรุป)]<br>| - Report Tool View Window Help

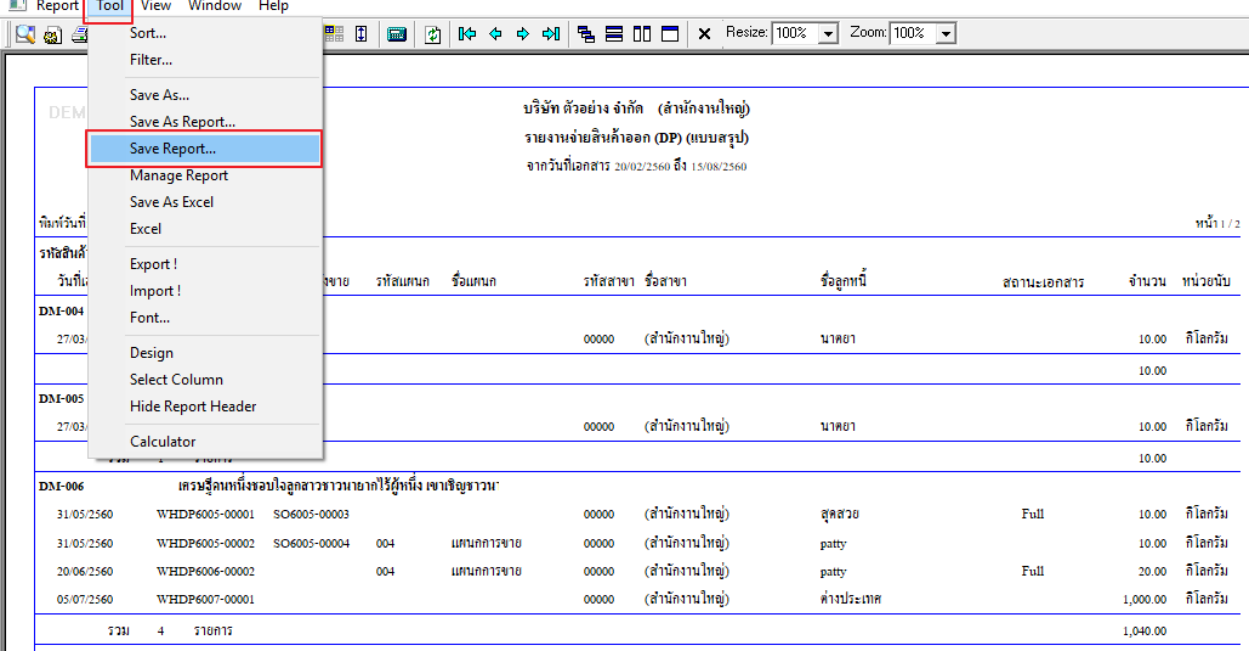

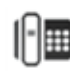

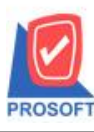

## **บริษัท โปรซอฟท์ คอมเทค จ ากัด**

**2571/1ซอฟท์แวร์รีสอร์ท ถนนรามค าแหงแขวงหัวหมากเขตบางกะปิ กรุงเทพฯ 10240 โทรศัพท์: 0-2739-5900 (อัตโนมัติ) โทรสาร: 0-2739-5910, 0-2739-5940 http://www.prosoft.co.th**

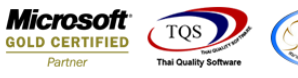

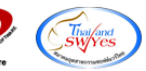

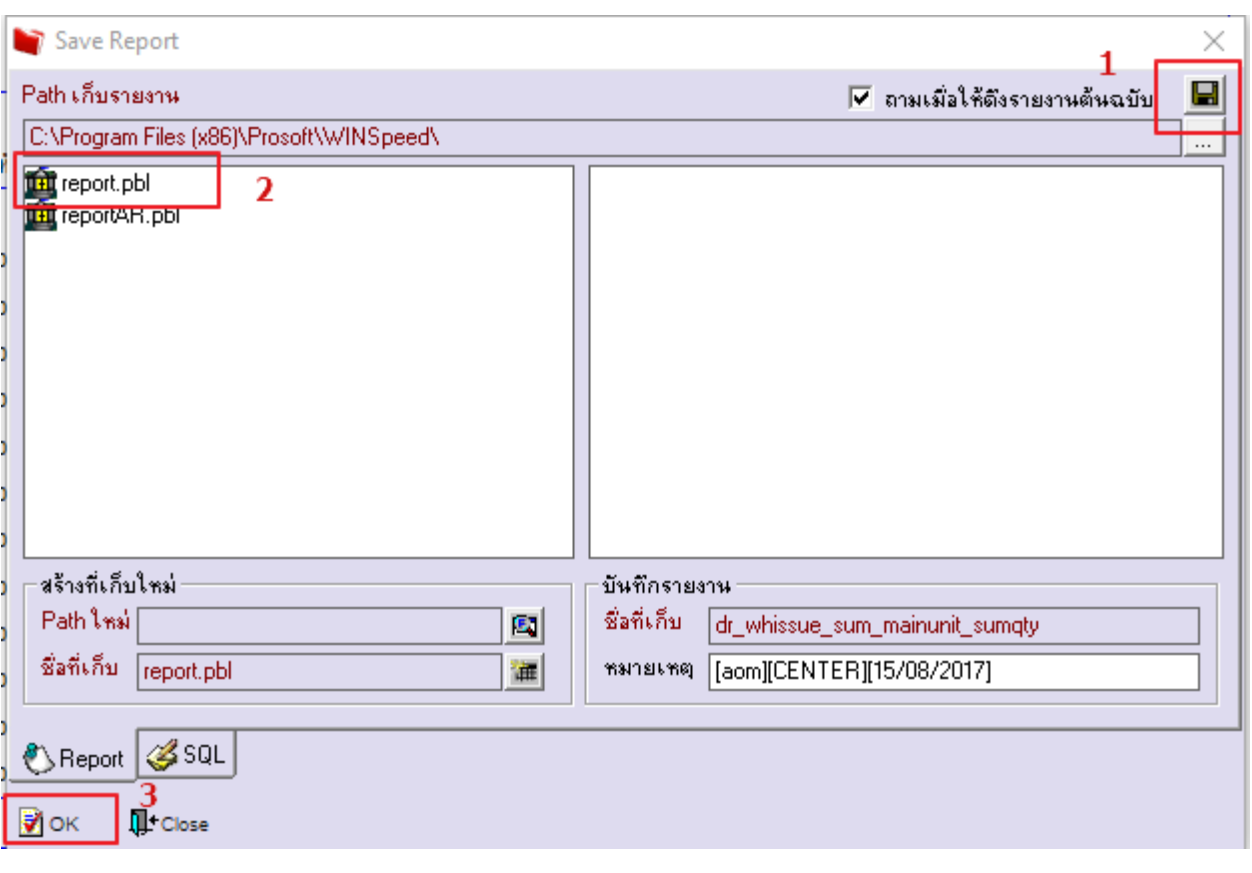

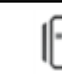